## Step 1: Double click the Smart Notebook icon

Step 2: click on enter license

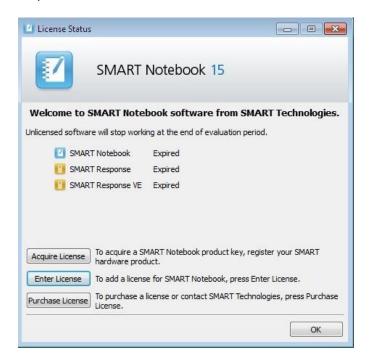

Step 3: Click on product key than click on Manage Selected Product Key

Step 4: Check on repair the product key to enable it again on this computer and click Next

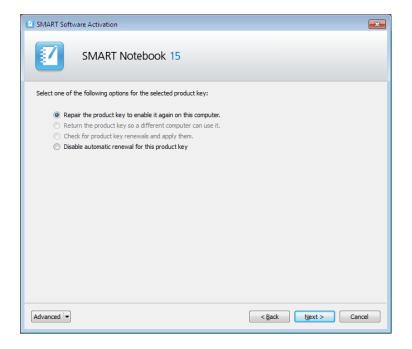

Step 5: Check Submit this request automatically (recommended)

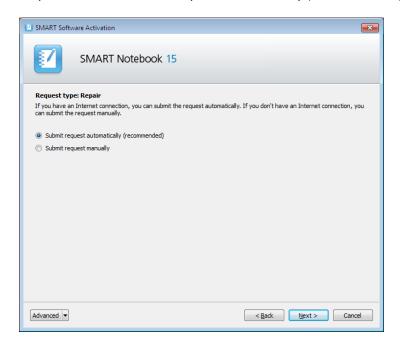

Step 6: You should get the following message

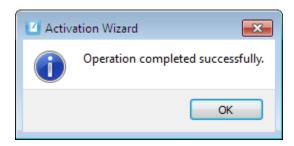

Step 7: Open Smart Notebook icon to open the program